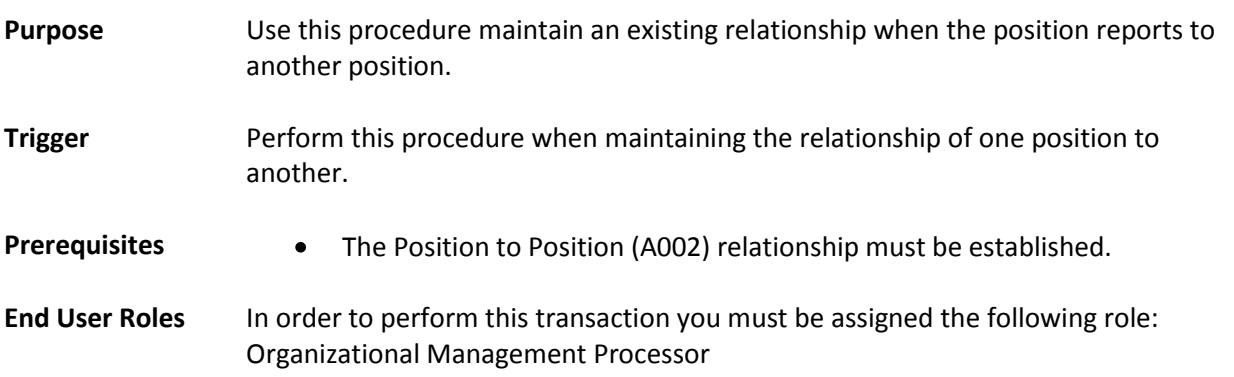

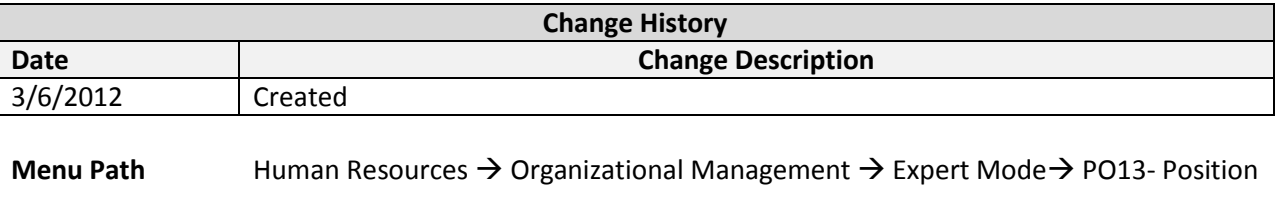

**Position – Maintain Position to Position Relationship**

## **Transaction Code P013**

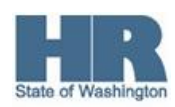

The system may display three types of messages at various points in the process. The messages you see may differ from those shown on screen shots in this procedure. The types of messages and responses are shown below:

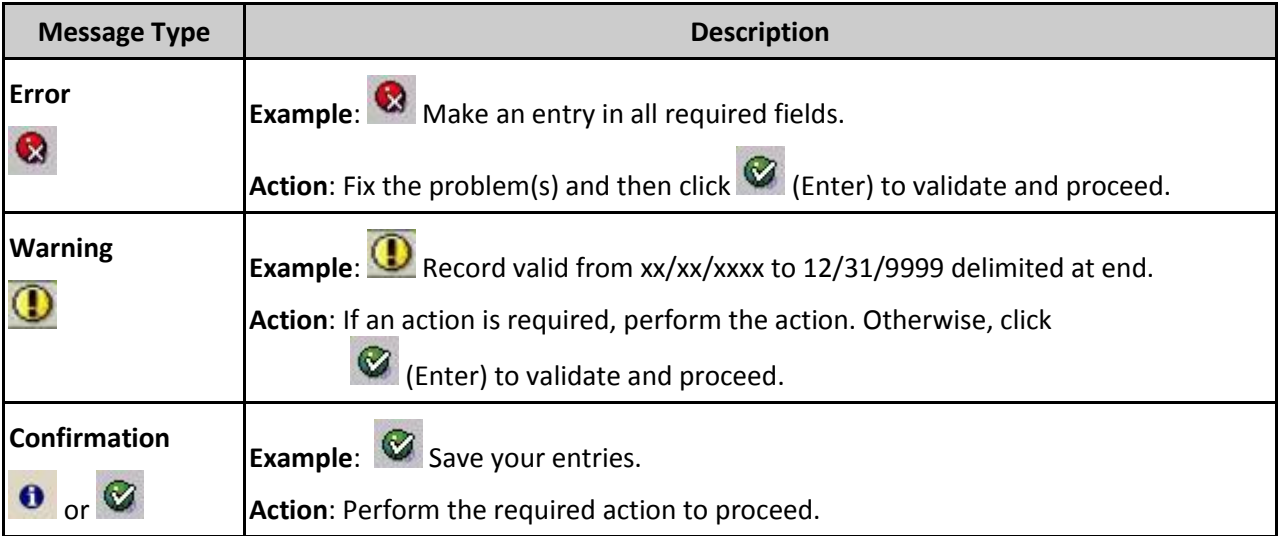

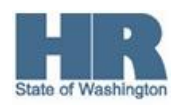

## **Scenario**

Due to agency reorganization, it has been determined that an existing positions reporting relationship needs to be changed to the Information Specialist Project Manager. Update the existing positions reporting relationship.

## **Procedure**

1. Start the transaction using the above menu path or transaction code **PO13**.

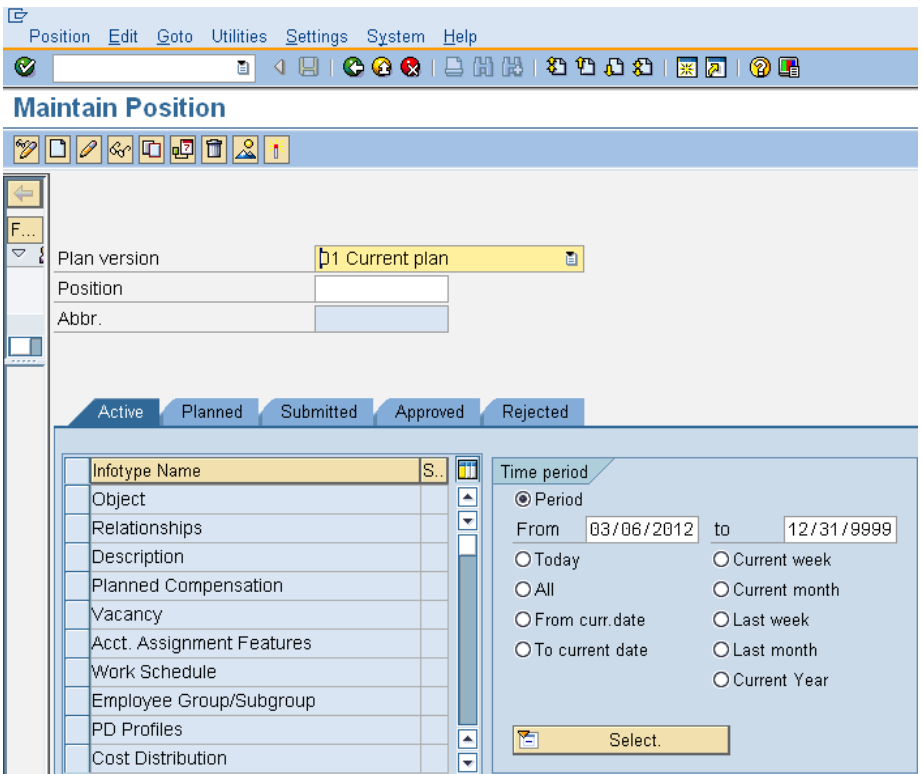

2. Complete the following field:

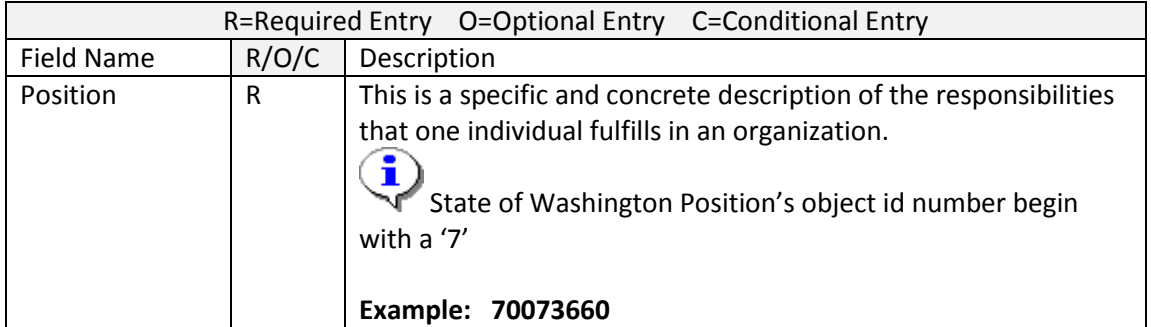

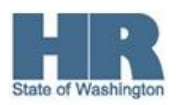

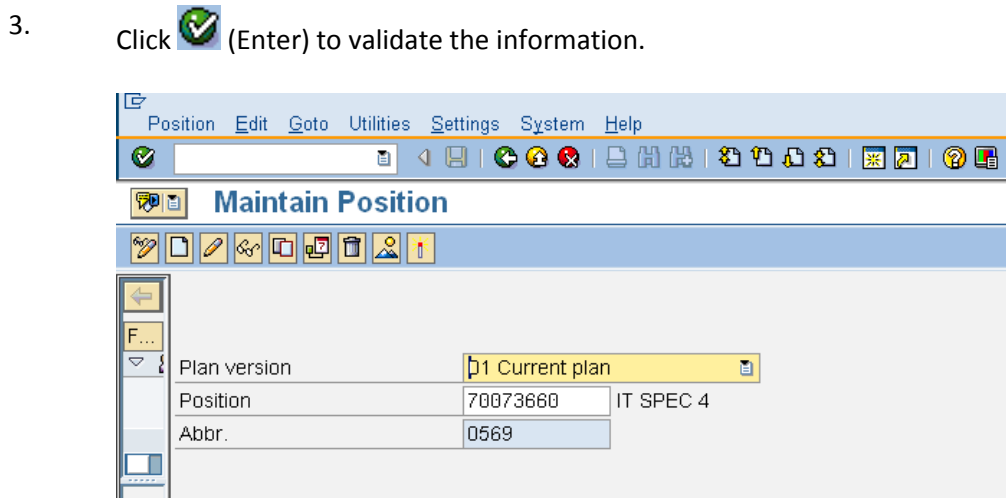

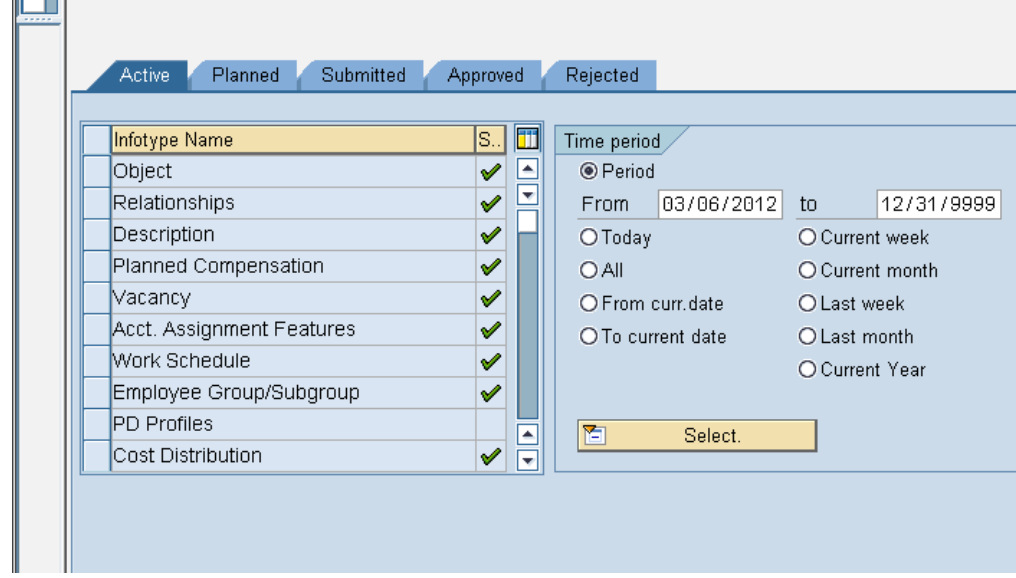

4. Click the box to the left of **Relationships** to select :

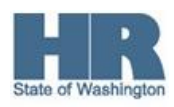

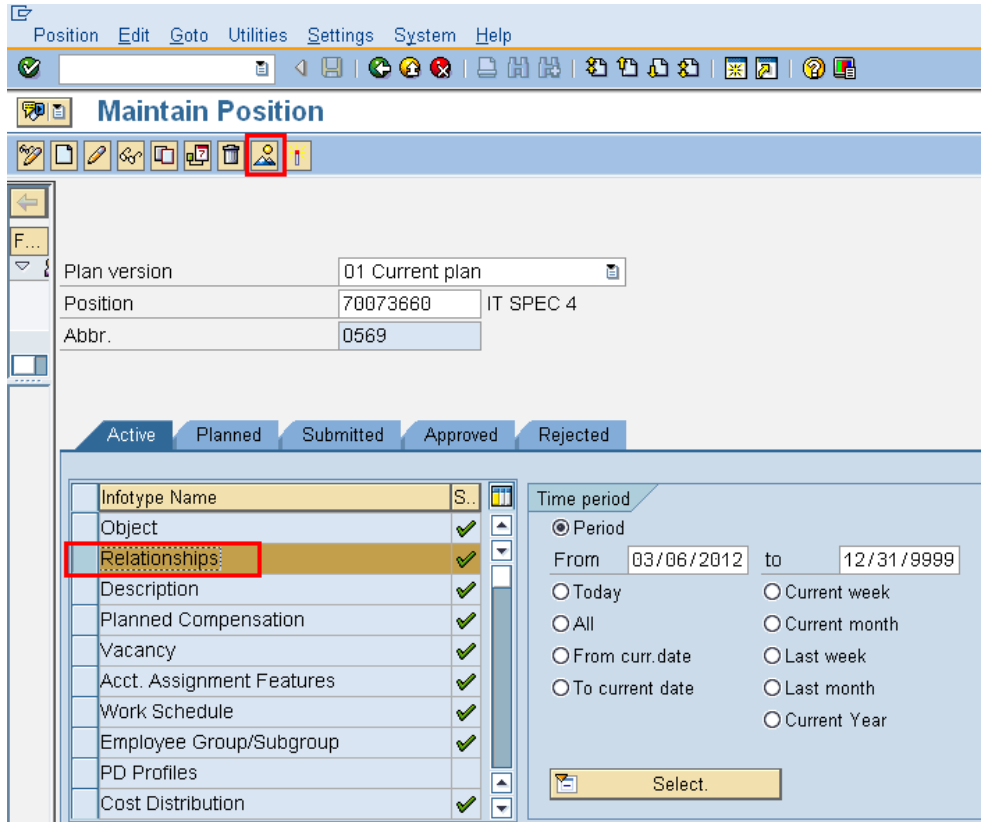

5. Click  $\boxed{\triangle}$  (Overview) to list all relationships.

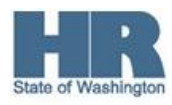

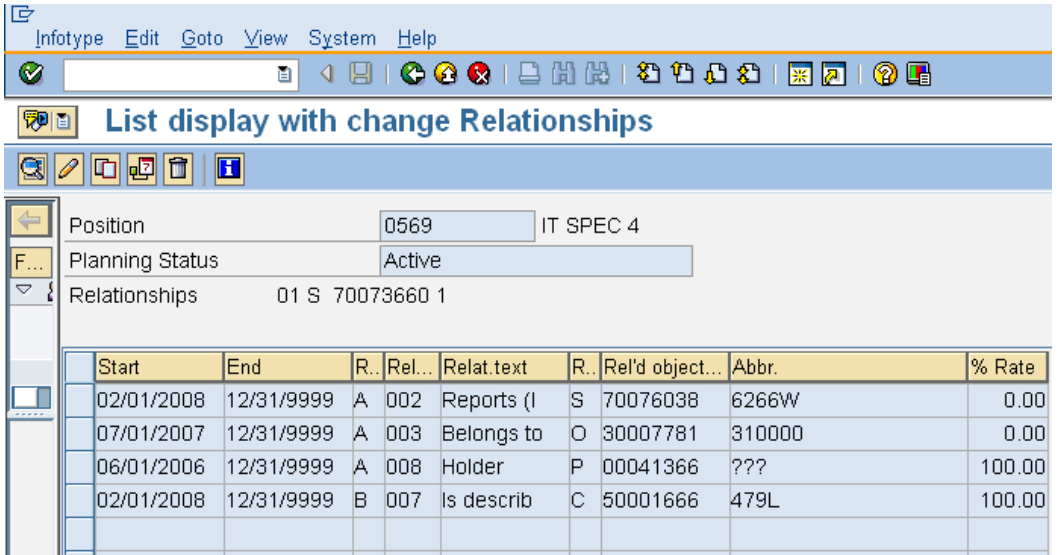

6. Select the box to the left of the **Position to Position relationship (A002**).

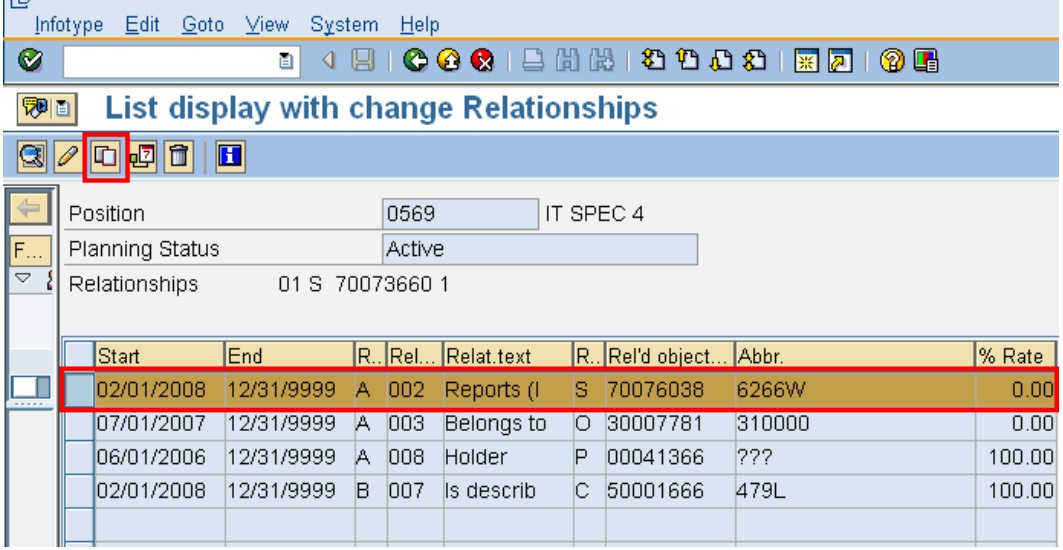

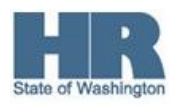

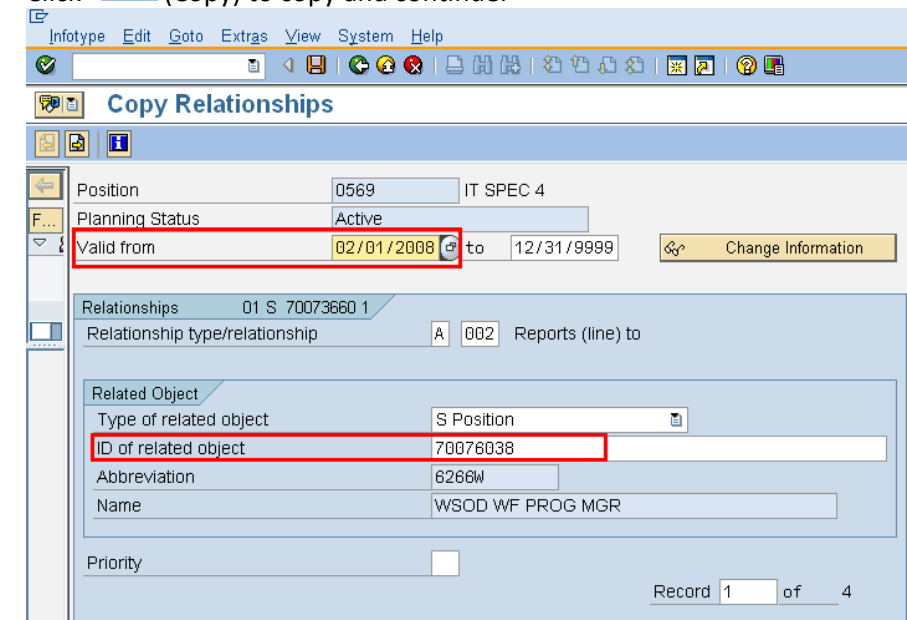

7. Click  $\boxed{\Box}$  (Copy) to copy and continue.

8. Complete the following fields:

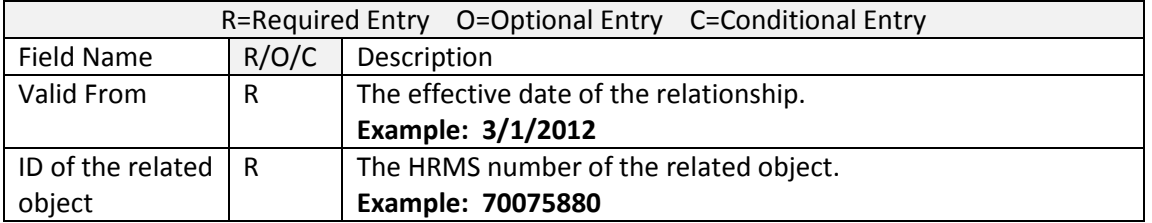

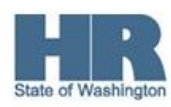

9. Click (Enter) to validate entries.

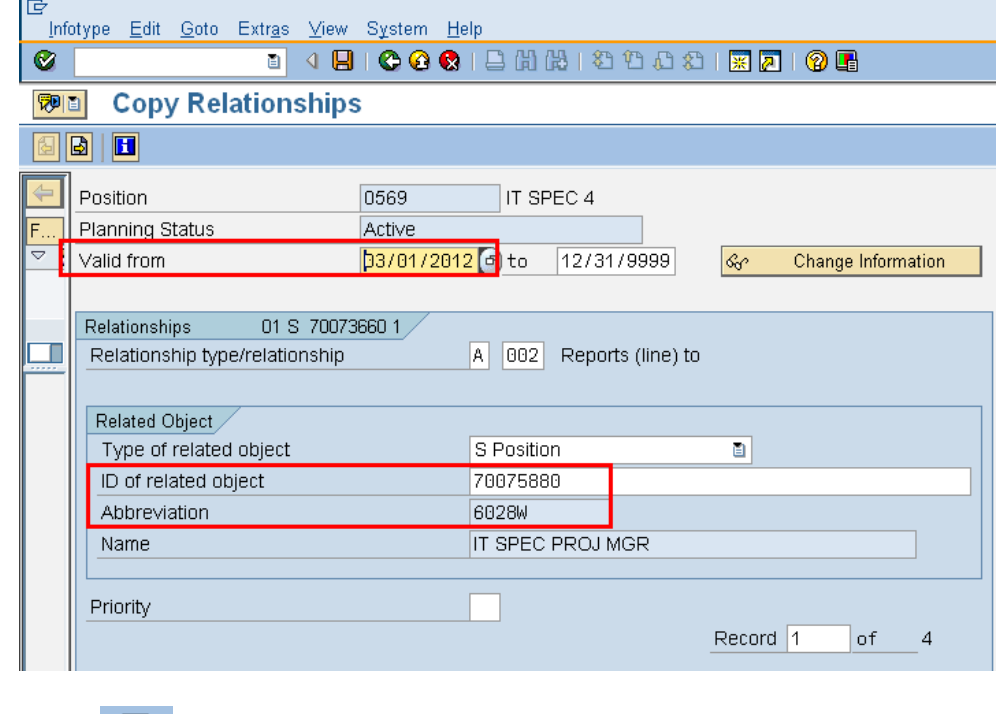

- 10. Click (Save) to save entries.
- 11. Click **Yes** on *Relationships Create* pop-up

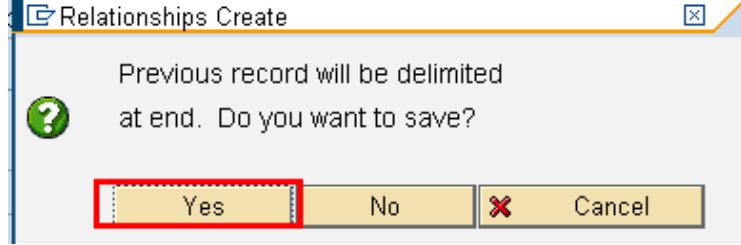

12. You will be taken back to the *List Display with Change Relationships* screen. Click (Exit) to return to the SAP Easy Access Screen.

You have maintained an existing relationship when the position reports to another position.

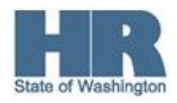

**Results**

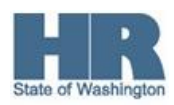